## MindManager

For advice on accessing this and other resources please go to www.abdn.ac.uk/atech

MindManager allows the user to present and organise information in a graphical format radiating from a central topic. A very flexible tool, it can include a wide variety of types of information and integrates well with Microsoft Office.

#### How to...

#### Create a map

 Click File New or click the New button on the Quick Access toolbar.

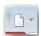

#### **Create Main Topics**

- Click on the Central Topic text box.
- Press the [Enter] key.

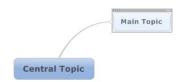

#### **Create Sub Topics**

- Click on a topic text box.
- Press the [Insert] key

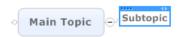

#### Create topics at the same level

- Click on a topic text box.
- Press the [Enter ]key.

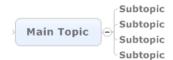

### Add/edit text to Topics

 Click and drag inside the text box to select the text.

- Type or edit text
- Click outside the topic or press the [Esc] key to enter the text.

# Add additional information to a topic

- Click the Insert tab and choose from the Topic Elements section to add notes, hyperlinks, or attach a file.
- Type a note, web address or browse to a file on your computer. Click OK.
- An icon will appear alongside the topic text box- click the icon to go to the item.

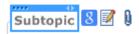

 Notes appear in the Notes pane;
 Hyperlinks and attachments open in the browser pane.
 Tip: Remember to type www.at the

start of the hyperlink address

### Re-structure a map

Drag and drop a topic to its new position.

### **Number the topics**

- · Select the main topic for a group
- Click Insert Numbering from the Topic Elements section
- Click the numbering style required

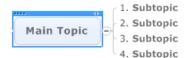

## Add images and icons to topics

 Select the topic and click Insert Image from the Topic Elements section or Insert Icons from the Markers section

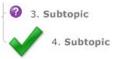

#### **Emphasise Topics**

- Click the topic and click the Boundary button on the Home tab.
- Click the drop-down arrow on the Boundary button and choose Format Boundary to change the shape and colour of the boundary.

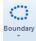

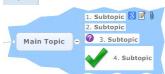

## Create your own links between topics

 Click the top part of the Relationship button on the Home tab

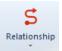

- Click and drag from one topic to another to create the link
- Click the link then click the drop-down arrow on the Relationship button to change the appearance

# Focus on an individual group of topics

- Select the Main topic
- Click View Branch Show Branch Alone or press the F4 key

Tip: Press F4 again to restore the rest of the topics

### View the map as an outline

 Click the View tab, then the Outline button in the Document Views section

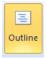

#### **Create tasks**

- Select a topic
- Click the Task tab, then click the Show Task Pane button

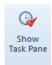

 Use the Task Pane to set priorities, start dates, end dates and durations for the task

#### Save the Map

 Click File Save and choose the format- maps can be saved in a variety of formats, e.g. as a mindmap, image, e.g. jpeg or PDF. They can also be exported to Microsoft Office (see below)

#### **Export a map to Microsoft Word**

 Click File Export and choose Export to Microsoft Word to create an outline of your map, which you can edit in Word.

## Create slides and export to Microsoft PowerPoint

- Right-click a topic and choose New
  Slide from Topic from the menu.
- Click the Slides button in the Slides pane and choose Export Slides to Microsoft PowerPoint.

#### **Further Information**

MindManager website:

http://www.MindManager.com/support/tutorials/overview

#### **Assistive Technology Team**

D.I.T., Room G86b , Edward Wright Building, University of Aberdeen

**AB24 3QY** 

Tel: **01224 273336** Email: <u>atech@abdn.ac.uk</u>

Web Site:

http://www.abdn.ac.uk/assistivetechnology